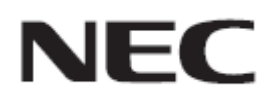

# **Firmware Update Procedure by USB**

**Rev.1.1**

## ファームウェアアップデートを実行する前にお読みください

本書では USB メモリを使用して、ディスプレイ(以降、本機と呼びます)のファームウェアをアップデート する手順について説明しています。本機の各部名称や OSD 画面の操作などについては、取扱説明書 をお読みください。

### ■ 注意事項

- 対象機種: M シリーズ
- アップデート中に本機の主電源を切ったり、USB メモリを抜いたりしないでください。
- 本機の USB ポートは、市販されているすべての USB メモリの動作を保証するものではありません。
- 本機では、FAT32 形式または FAT16 形式でフォーマットした USB メモリのみ対応しています。 NTFS形式でフォーマットした USB メモリは使用できません。アップデートが実行できない場合には、 USB メモリのフォーマットを確認してください。USB メモリのフォーマット方法については、Windows のヘルプファイルなどを参照してください。
- ファームウェアをアップデートしても、本機の OSD 画面で設定したデータは変更されません。
- ファームウェアアップデート前に OSD 方向 を ランドスケープ に設定してください。
- ファームウェアをアップデート後、状況により、ディスプレイの設定をリセットする場合があります。 FIRMWARE ダウンロードページの変更履歴をご確認ください。

## ■ 記号について

本書では次の記号を使用しています。

## お願い

注意していただきたい情報を記載しています。

### お知らせ

補足説明や役に立つ情報を記載しています。

# ファームウェアアップデートの準備

## **1.** ファームウェアイメージファイルを **USB** メモリにコピーする

USB メモリの直下に、ファームウェアイメージファイルを格納してください。

(USB メモリのドライブ名)

FIRMWARE\_M\_SERIES\_R\*\*\*\*.pac

### お願い

ファームウェアイメージファイルが一つだけ格納されている状態にしてください。複数のファイルを 格納している場合、ファームウェアのアップデートが失敗します。

## お知らせ

ファームウェアイメージファイルのファイル名は次のとおりです。

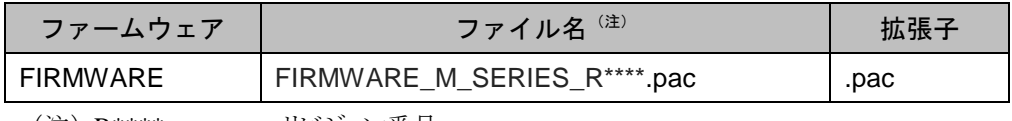

(注) R \*\*\*\* : リビジョン番号

#### ファームウェアイメージファイルのファイル名は変更できません。

## **2.** 本機の主電源をオフにする

# **3.** ファームウェアイメージファイルを格納した **USB** メモリを本機に接続す る

USB メモリは、本機の USB ポートに接続してください。

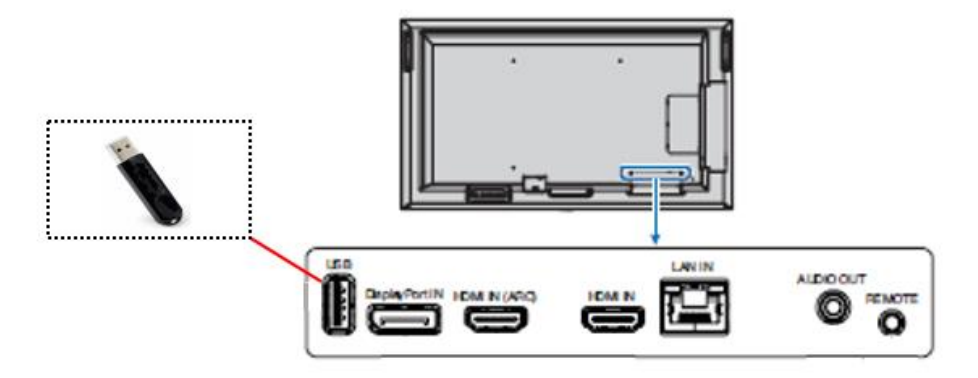

これで、ファームウェアアップデートの準備は完了です。 続いて[「ファームウェアをアップデートする」](#page-4-0)(→[P5\)](#page-4-0)に進んでください。

## <span id="page-4-0"></span>ファームウェアをアップデートする

## お願い

ファームウェアのアップデート中に本機の主電源を切ったり、USB メモリを抜いたりしないでください。

## **1.** 本機の主電源をオンにする

本機の主電源をオンにした後、時間を 2 分置いて手順 2 に進んでください。

## **2. OSD** メニューの **UPDATE FIRMWARE** で アップデートを実行する

OSD 画面の SYSTEM タブにある UPDATE FIRMWARE を選択し、

OSD 画面に表示された PRESS SET TO EXECUTE に従って SET を押してください。

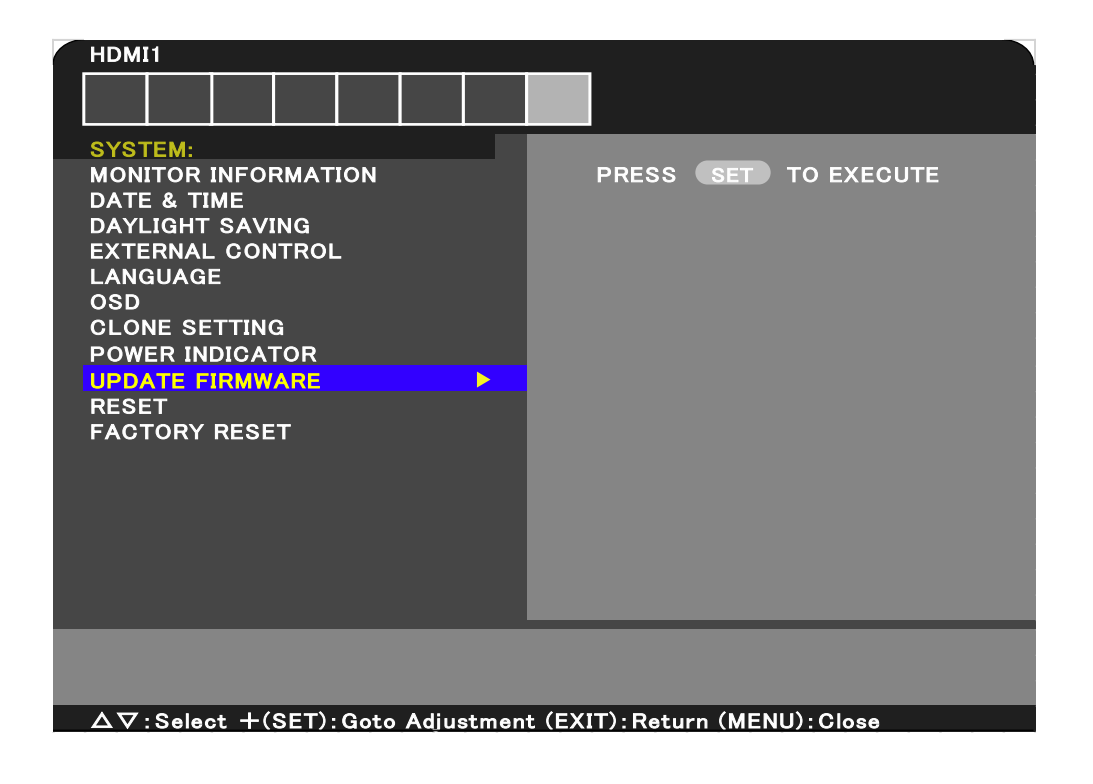

また、以下の場合は UPDATE FIRMWARE が選択できません。

- ・本機の主電源をオンにしてから 2 分が経過していない
- ・本機に USB メモリが接続されていない

# **3.** アップデートの開始を確認する

ファームウェアのアップデートが開始されます。

アップデート中、本機の LED は緑色で点滅し、OSD 画面にアップデート の進捗率が表示されま す。

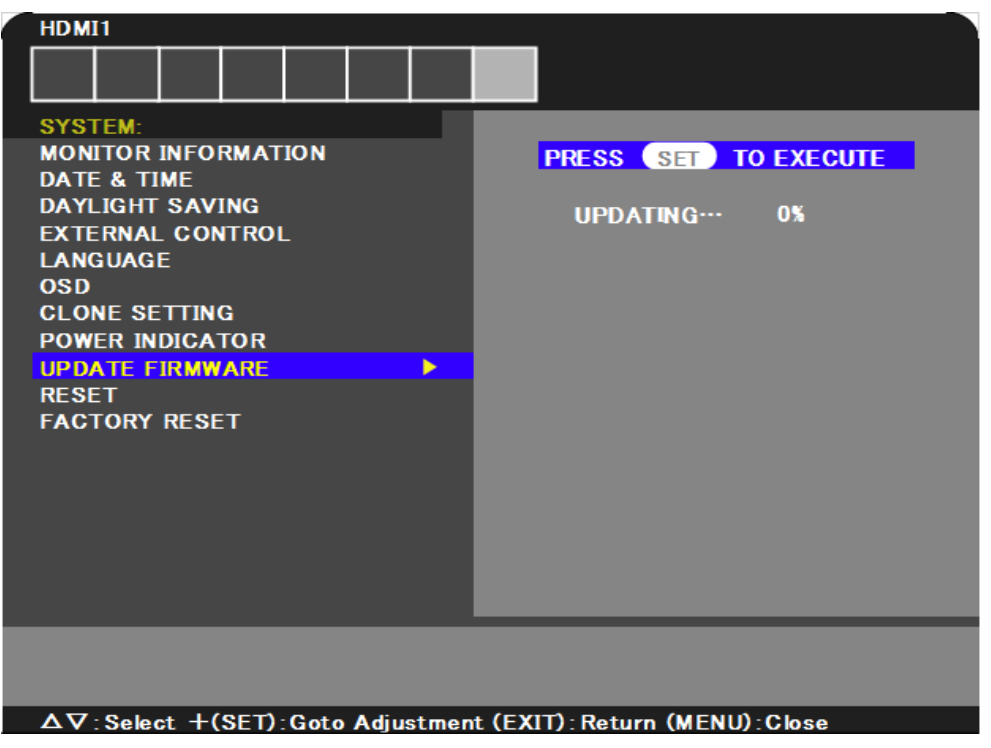

アップデートが完了すると、LED の緑点滅が終了し、緑色で"点灯"した後、OSD 画面に結果が表 示されます。

アップデートが完了した場合、手順 4 に進んでください。

## **4.** アップデートの結果を確認する

アップデートが完了すると、手順 3 にある LED と OSD 表示の状態から、次のいずれかの状態に 変わります。

#### ●アップデート成功

以下のすべてに該当する場合、アップデートに成功しました。

- ・ 緑色で"点灯"している
- ・ OSD 画面に " SUCCESS " と表示されている

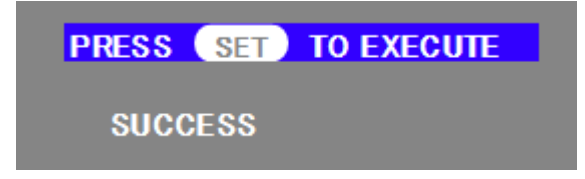

アップデートに成功した場合、手順 5 に進んでください。

### ●アップデート失敗

以下のいずれかに該当する場合、アップデートに失敗しました。

- ・ 赤色で点滅している場合
- ・ OSD 画面に "FAILURE! " と表示されている

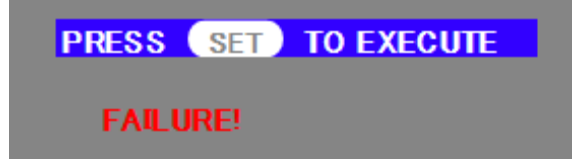

アップデートに失敗した場合、本機の主電源をオフにして、[「ファームウェアをアップデ](#page-4-0) [ートする」](#page-4-0)手順 (→P5)からやりなおしてください。 また、[「ファームウェアのアップデートに失敗したときは」](#page-7-0)(→P8)もあわせて参照してく ださい。

#### **5.** 本機が自動的に再起動する

ファームウェアのアップデートに成功した場合、本機は自動的に再起動します。 これで、アップデートの手順は終了です。

## <span id="page-7-0"></span>ファームウェアのアップデートに失敗したときは

ファームウェアのアップデートに失敗したときは、次の点を確認してください。

#### ■ 電源をオンにしても本機が動作しない

アップデートに失敗した状態で主電源をオフにした場合、本機は動作しない場合があります。 ただし、USB メモリによるアップデート機能は動作している場合がありますので、本書の手順にしたがい、 アップデートをやりなおしてください。

### ■ ファームウェアアップデートが始まらない

本機が動作しない時、アップデートを実行してもファームウェアアップデートが始まらない場合がありま す。

ファームウェアアップデートが始まらない場合には販売店にお問い合わせください。